## 1. Ülesanne

Valmides mudel [\[joonis 1-1\]](#page-0-0).

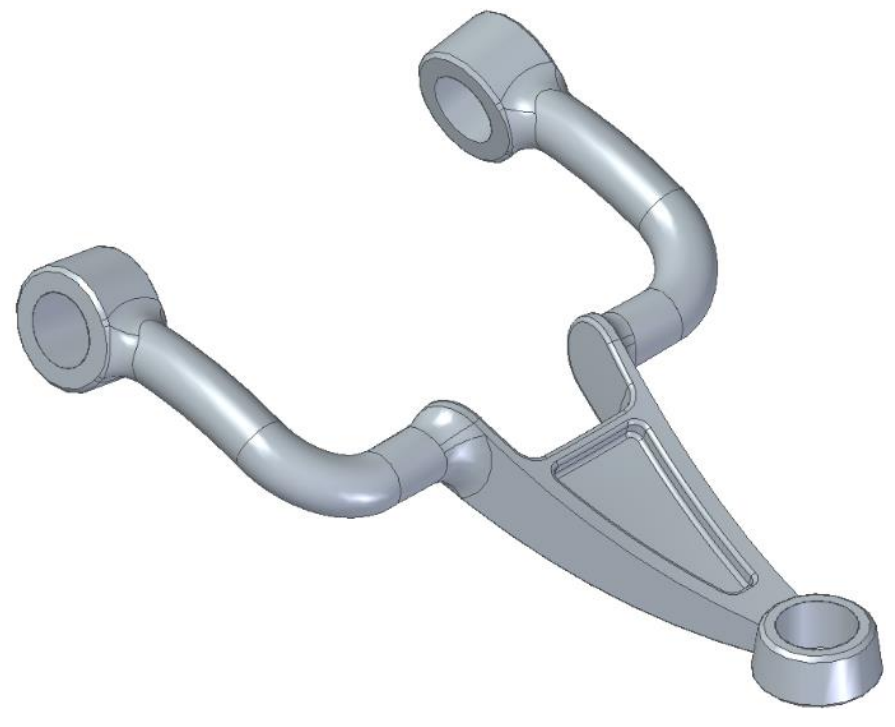

- <span id="page-0-0"></span>o Luua *ISO Metric Part* fail.
- o Valida *Transition to Ordered* [\[joonis 1-2\]](#page-0-1).
- <span id="page-0-1"></span>o Aktiveerida pinnad *Base Reference Planes*.

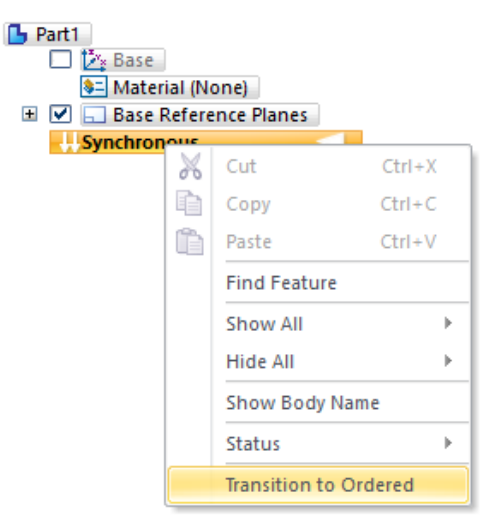

joonis 1-2

o Luua paralleelne pind [\[joonis 1-3;](#page-1-0)a] 120,4 mm kaugusele *XZ* tasapinnast [\[joonis 1-3;](#page-1-0)b].

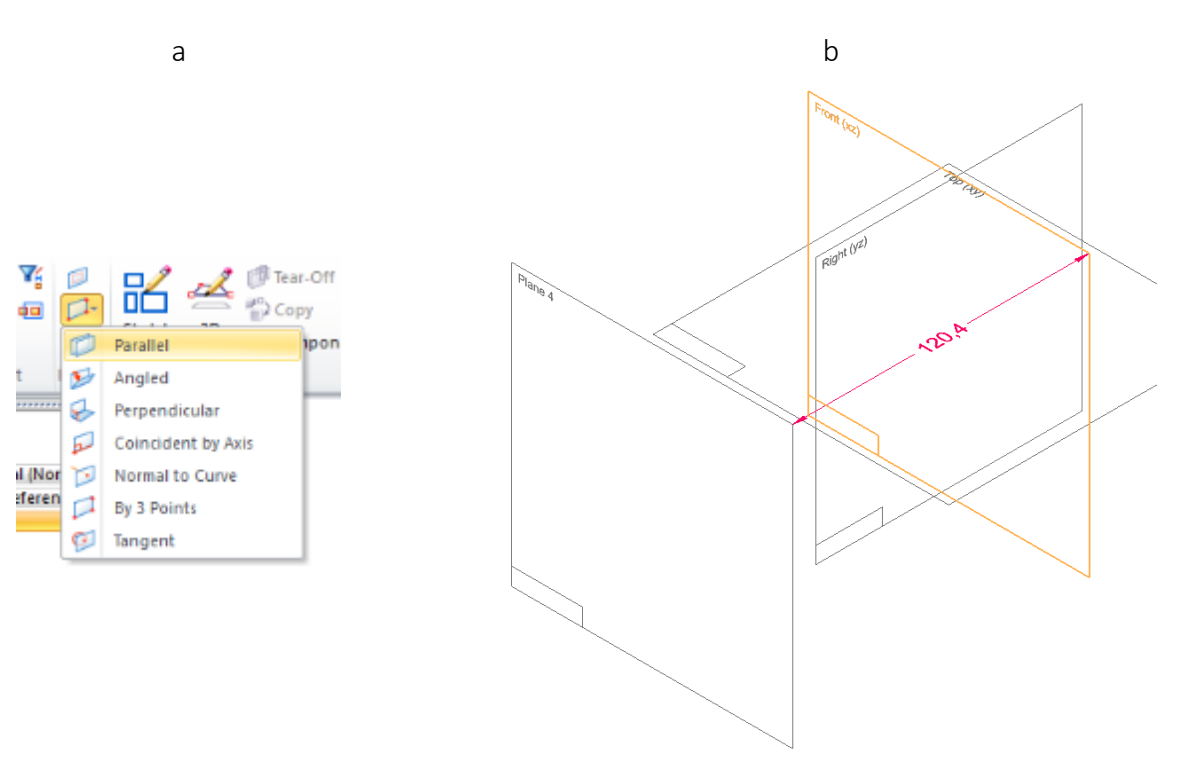

joonis 1-3

<span id="page-1-0"></span>o Luua kaldpind [\[joonis 1-4;](#page-1-1)a], 10-kraadise nurga all. Abipinnana kasutada *XY* pinda. [\[joonis](#page-1-1)  [1-4;](#page-1-1)b].

<span id="page-1-1"></span>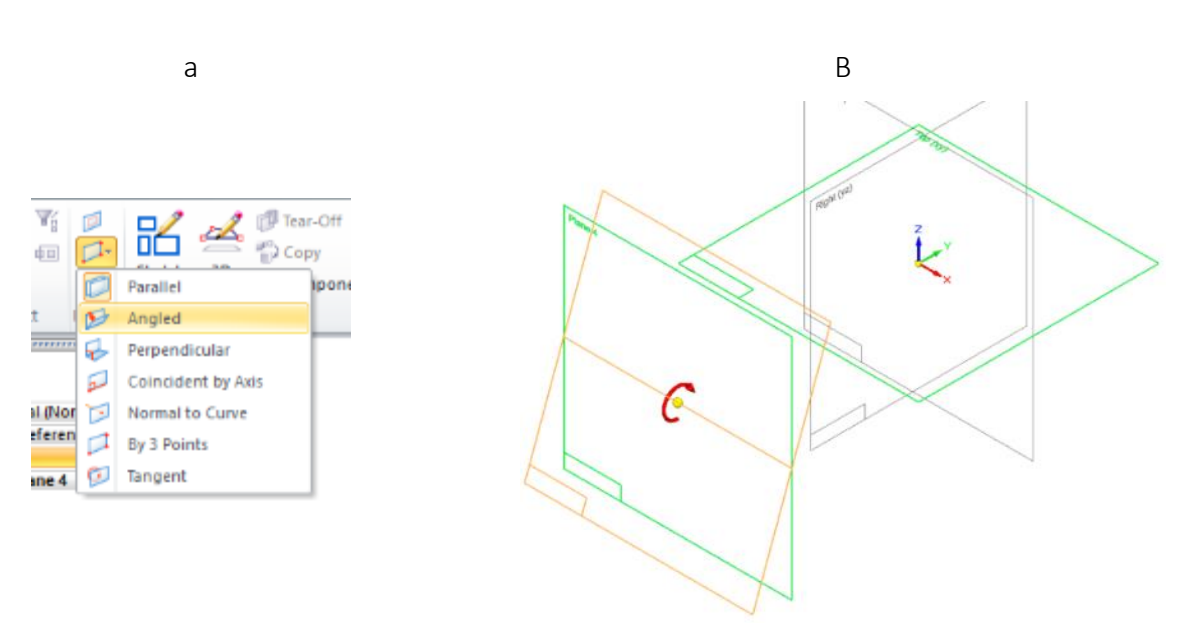

o Luua eskiis (*Sketch)* [\[joonis 1-5;](#page-2-0)a] loodud paralleelpinnale [\[joonis 1-5;](#page-2-0)b].

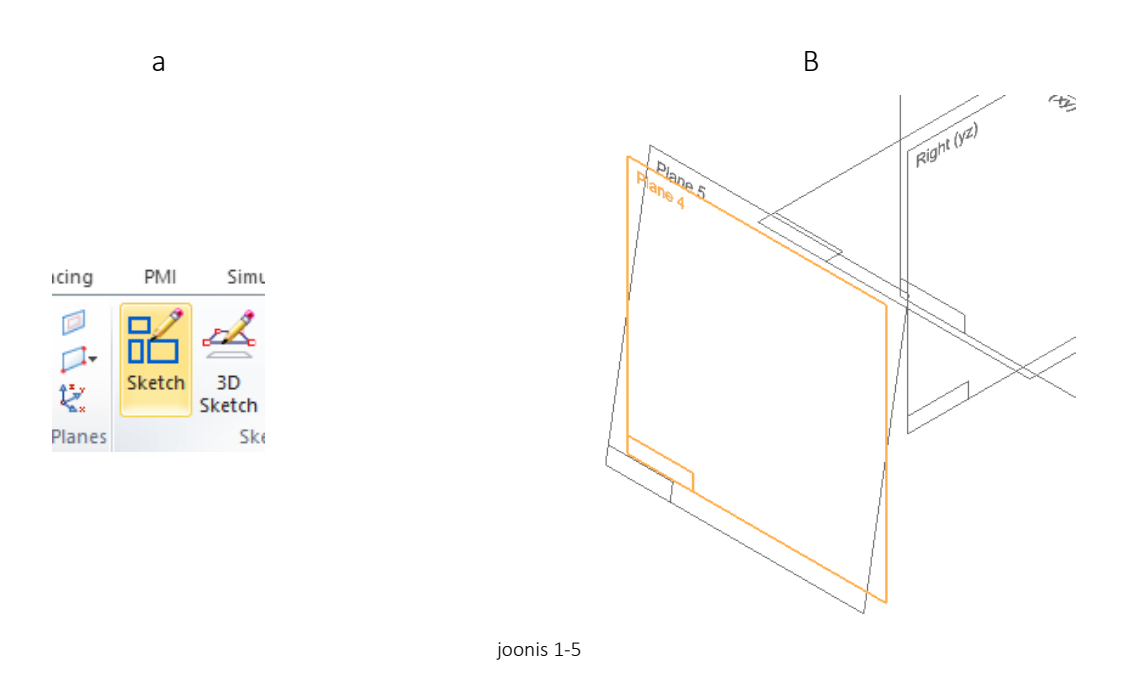

<span id="page-2-0"></span>o Joonestada joon, mille keskpunkt on seotud ristuva plaaniga. [\[joonis 1-6;](#page-2-1)a;b].

<span id="page-2-1"></span>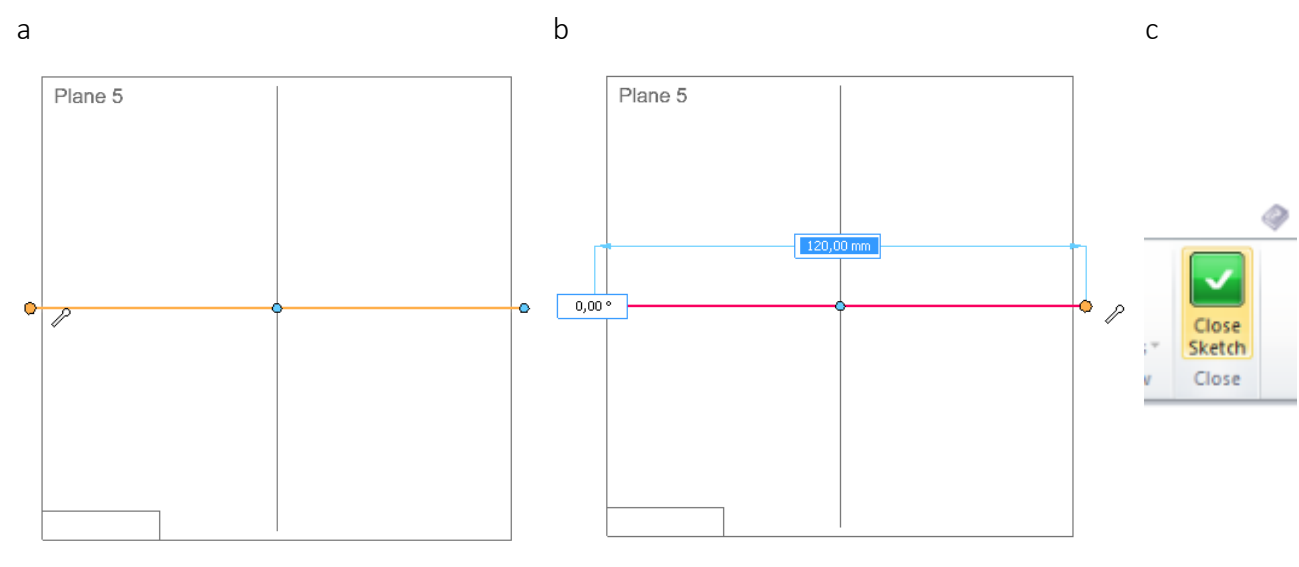

o *Close Sketch* s [\[joonis 1-6;](#page-2-1)c].

o Peita loodud paralleelne pind [\[joonis 1-7\]](#page-3-0).

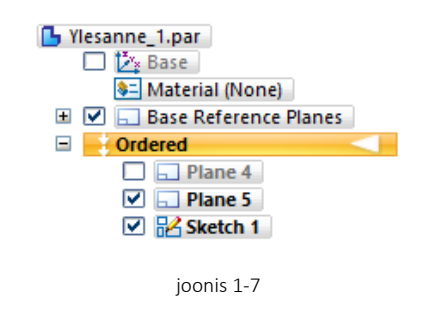

<span id="page-3-0"></span>o Valida keha tegemise töövahend *Extrude*, jälgides et tasapinna valik oleks *Coincident Plane* [\[joonis 1-8;](#page-3-1)a] ning seejärel viidata varem tehtud kaldus tasapinnale [\[joonis 1-8;](#page-3-1)b].

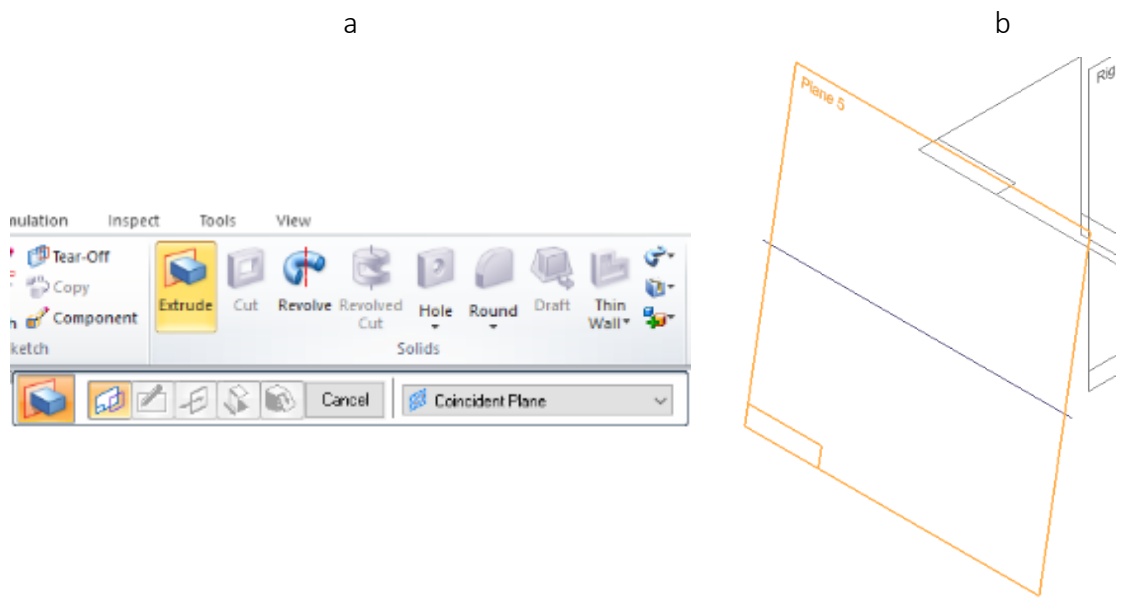

joonis 1-8

<span id="page-3-1"></span>o Valida *Circle* [\[joonis 1-9](#page-3-2);a] läbimõõt56 mm [\[joonis 1-9;](#page-3-2)b]. Siduda ringi keskpunkt loodud joone keskpunkti.

<span id="page-3-2"></span>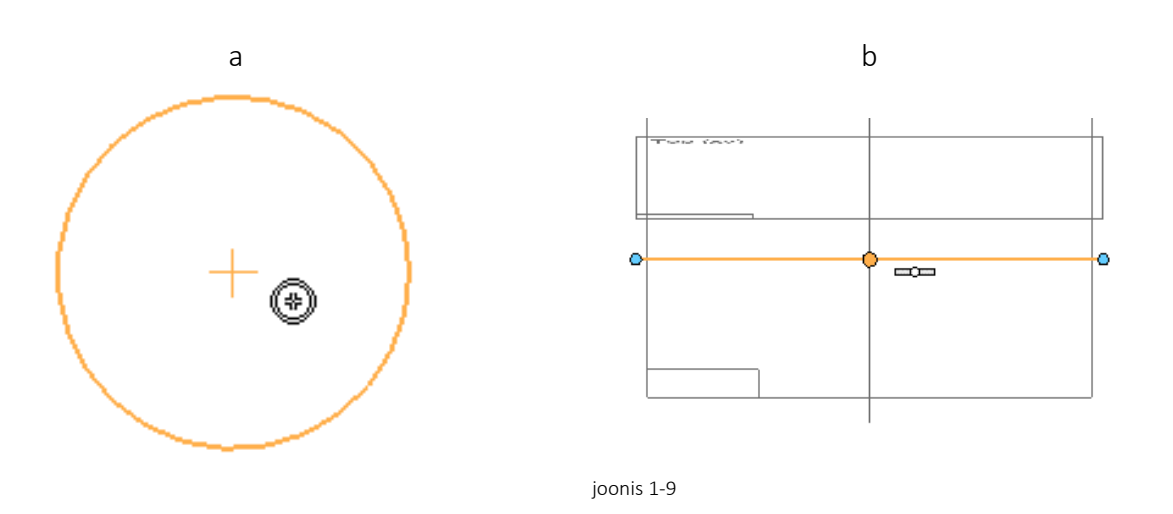

- o Valida *Symmetric Extent* [\[joonis 1-10;](#page-4-0)a].
- o Määrata kauguseks 35 mm [\[joonis 1-10;](#page-4-0)b].

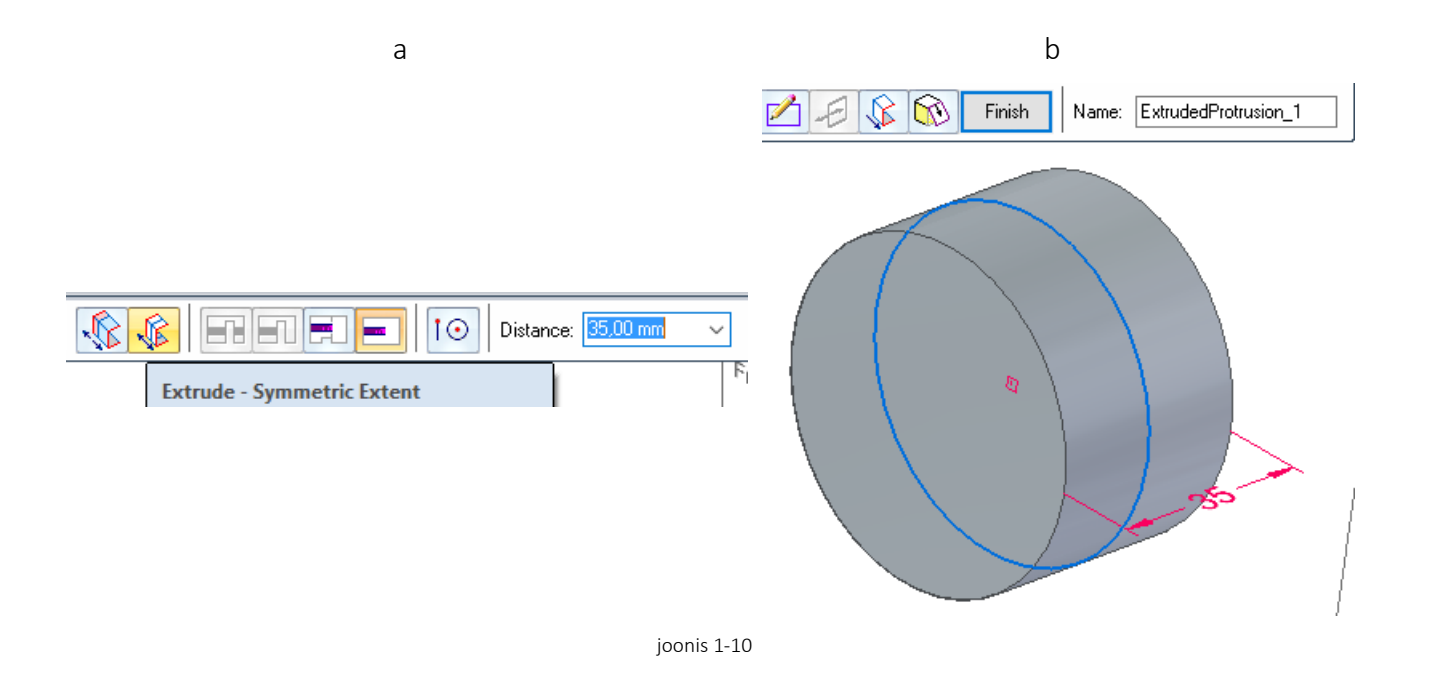

- <span id="page-4-0"></span>o Valida *Mirror* [\[joonis 1-11;](#page-4-1)a]
- o Märgistada loodud silinder [\[joonis 1-11;](#page-4-1)b]
- o Näidata pind, mille suhtes toimub peegeldamine (*XZ)* [\[joonis 1-11;](#page-4-1)c].

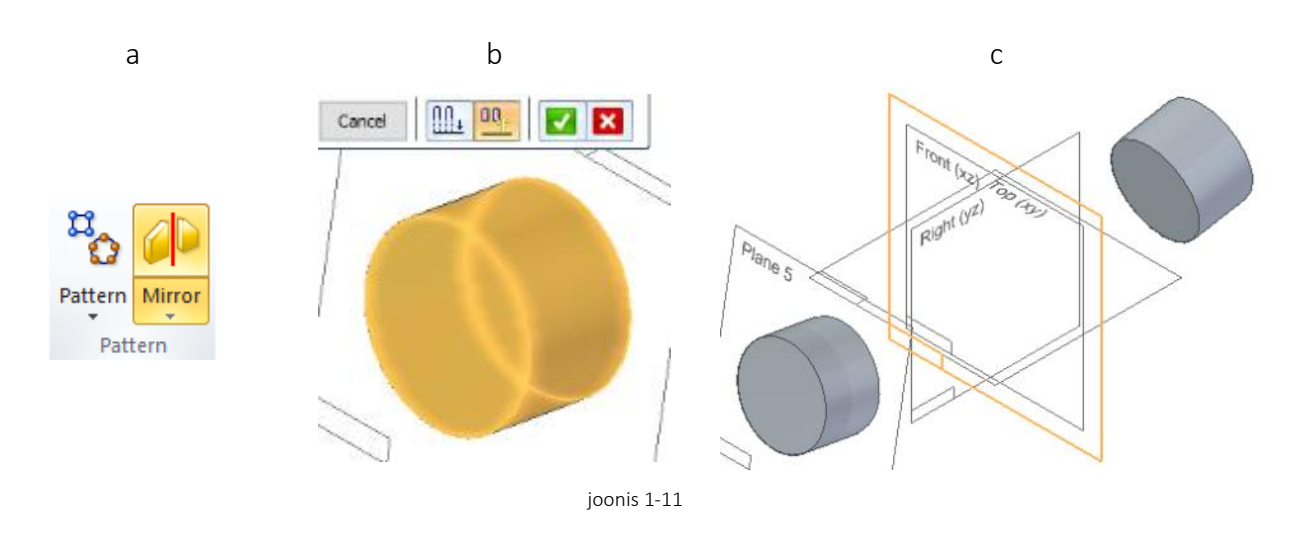

- <span id="page-4-1"></span>o Luua eskiis *XZ* tasapinnale [\[joonis 1-12;](#page-5-0)a].
- o Joonestada kujund [\[joonis 1-12;](#page-5-0)b].

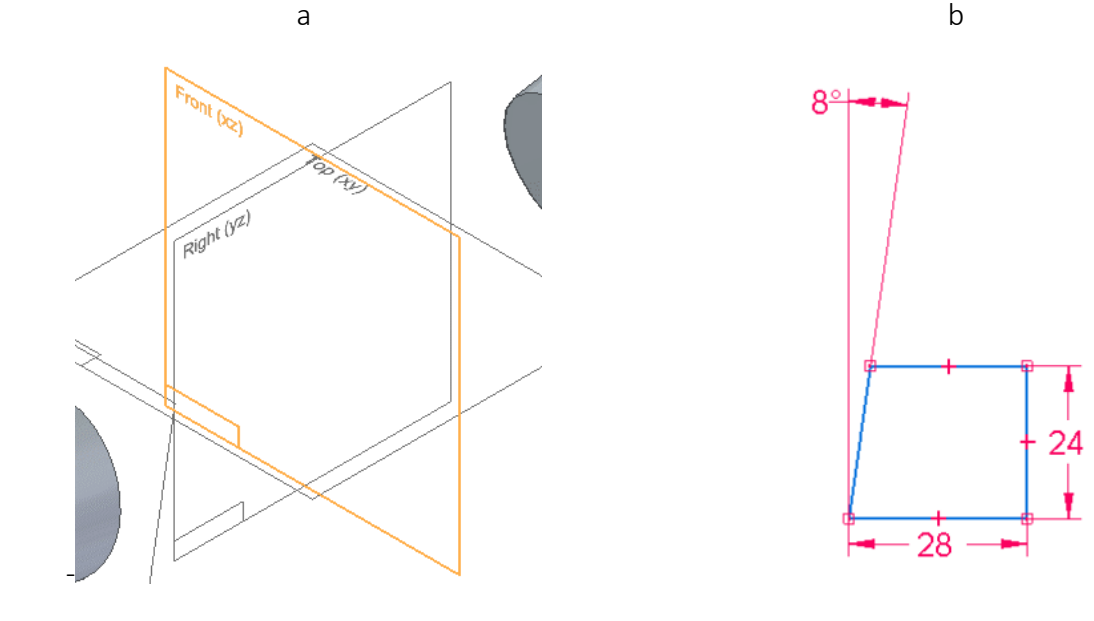

joonis 1-12

<span id="page-5-0"></span>o Lisada mõõdud *Distance Between* [\[joonis 1-13;](#page-5-1)a;b].

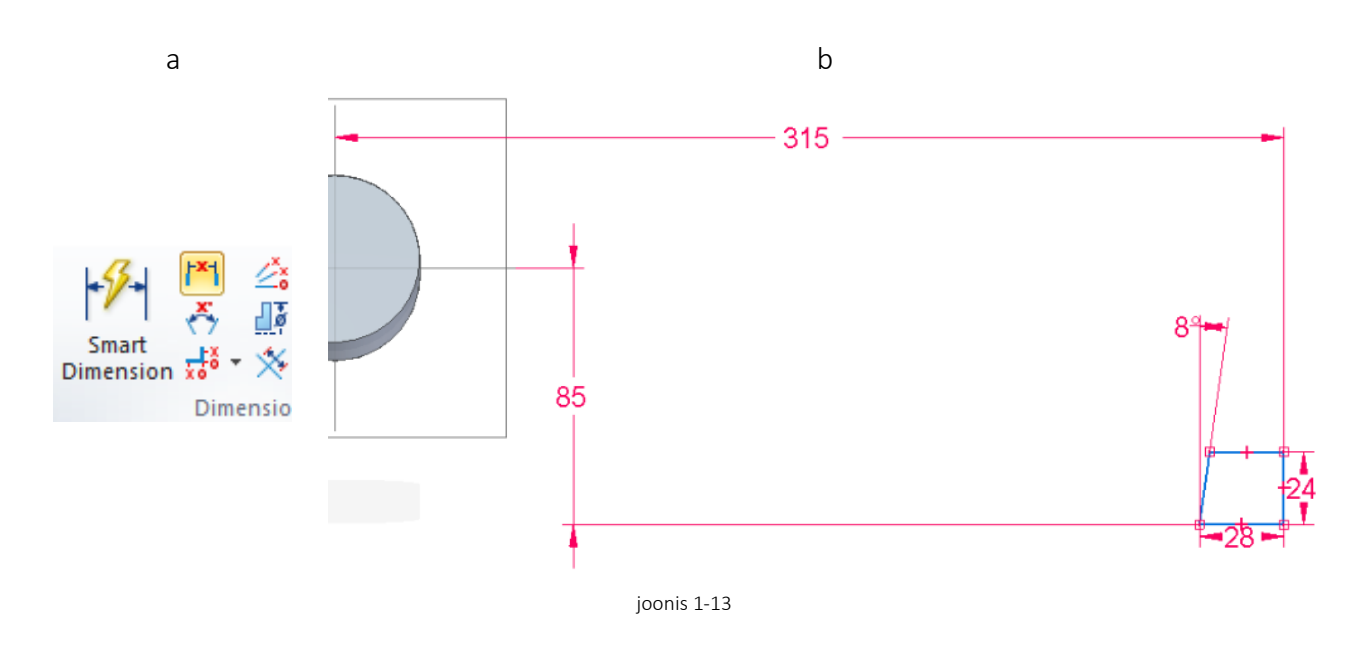

<span id="page-5-1"></span>o Valida *Revolve* [\[joonis 1-14;](#page-5-2)a] valikuga *Select from Sketch* [\[joonis 1-14;](#page-5-2)b].

<span id="page-5-2"></span>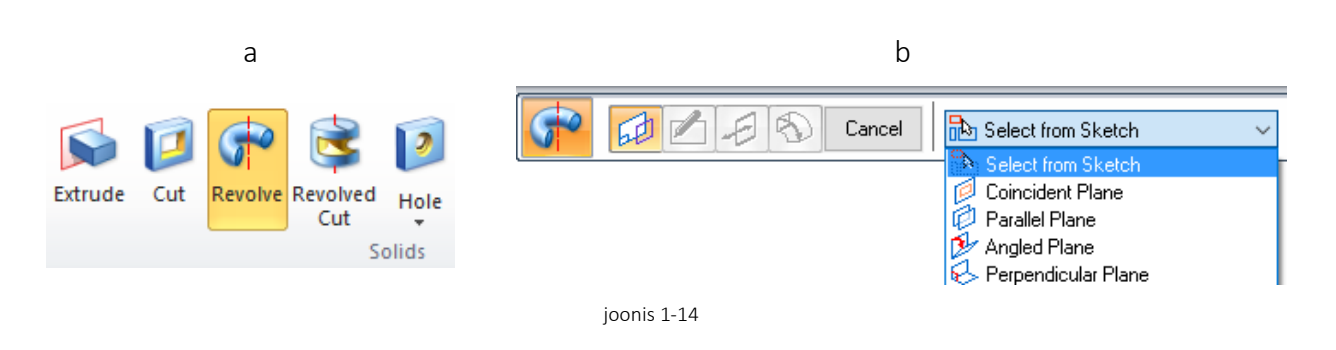

o Luua pöördkeha eskiisist [joonis 1-15;](#page-6-0)a]. ümber näidatud telje [\[joonis 1-15;](#page-6-0)b].

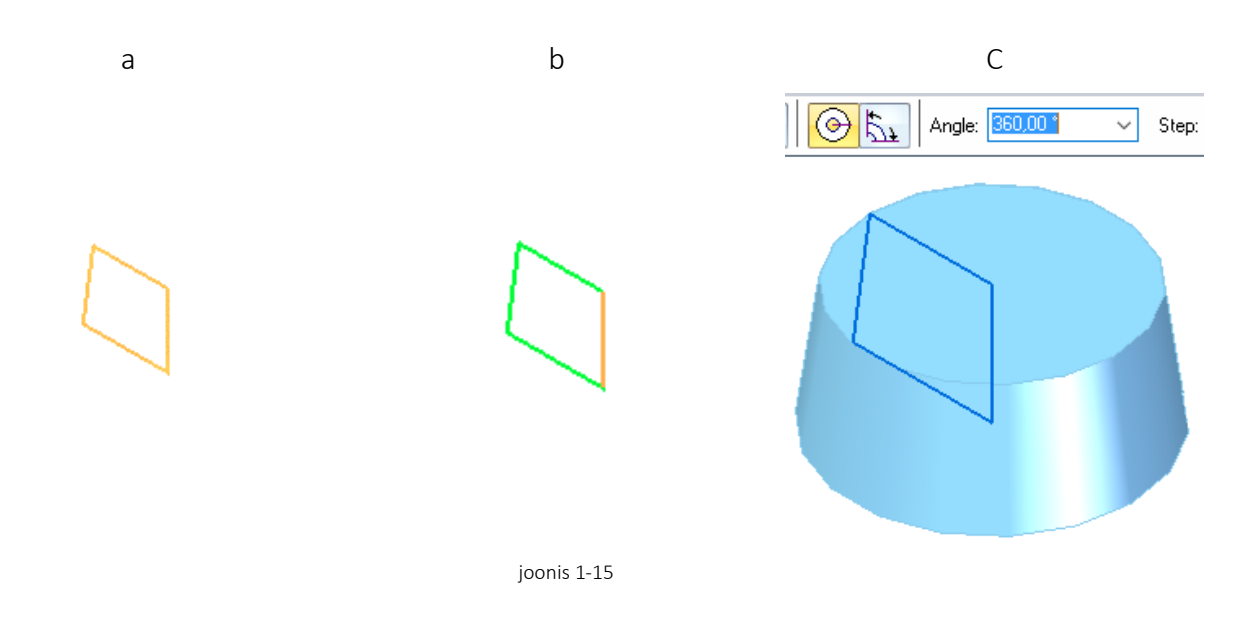

- <span id="page-6-0"></span>o Luua eskiis XZ tasapinnale.
- o Luua ring *(Circle)* raadiusega 20 mm [\[joonis 1-16;](#page-6-1)a].
- o Määrata ringi asukoht mõõtmetega [\[joonis 1-16;](#page-6-1)b].

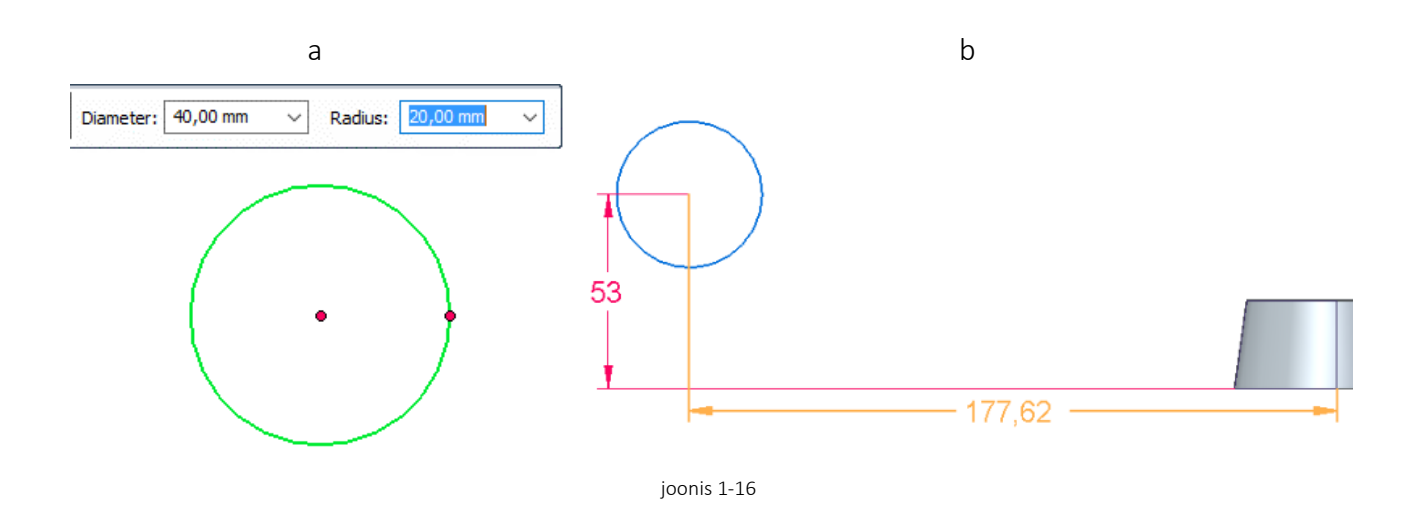

- <span id="page-6-1"></span>o Luua näidatud kujund *(Arc) (Circle)* [\[joonis 1-17;](#page-7-0)c;d]
- o Jälgida sidemete korrektsust.

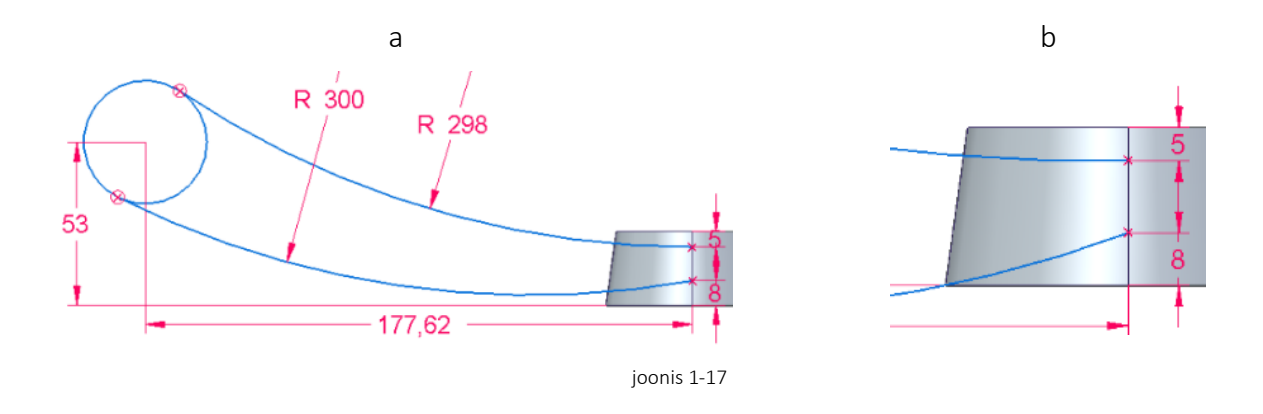

- <span id="page-7-0"></span>o Eemaldada mittevajalik osa *(Trim)* [\[joonis 1-18;](#page-7-1)a;b].
- o Lisada pöördetelg [[joonis 1-18;](#page-7-1)c].

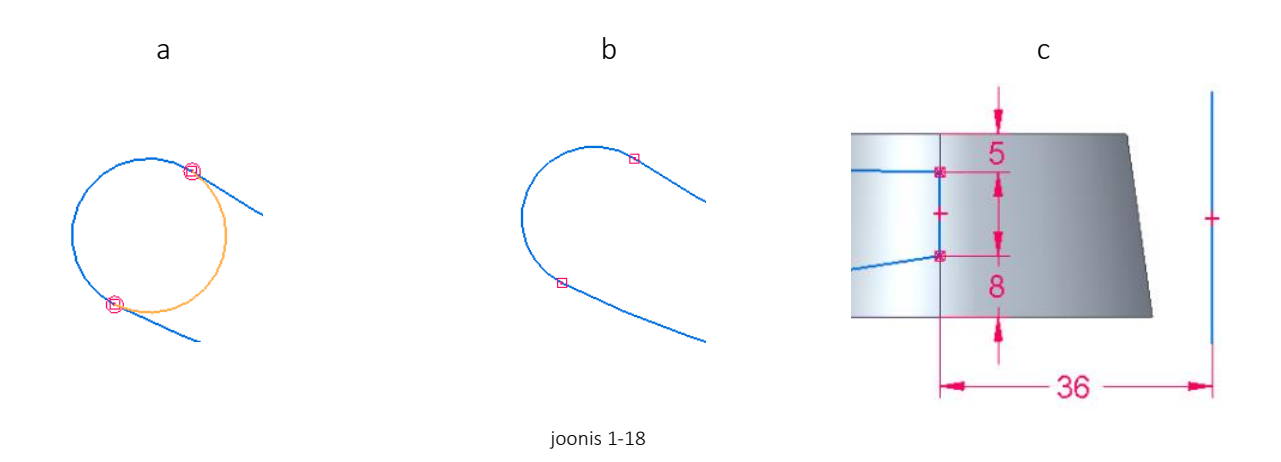

- <span id="page-7-1"></span>o Luua pöördkeha *(Revolve)* [\[joonis 1-19;](#page-7-2)a].
- $\circ$  Määrata raadius 25<sup>0</sup> [\[joonis 1-19;](#page-7-2)b].

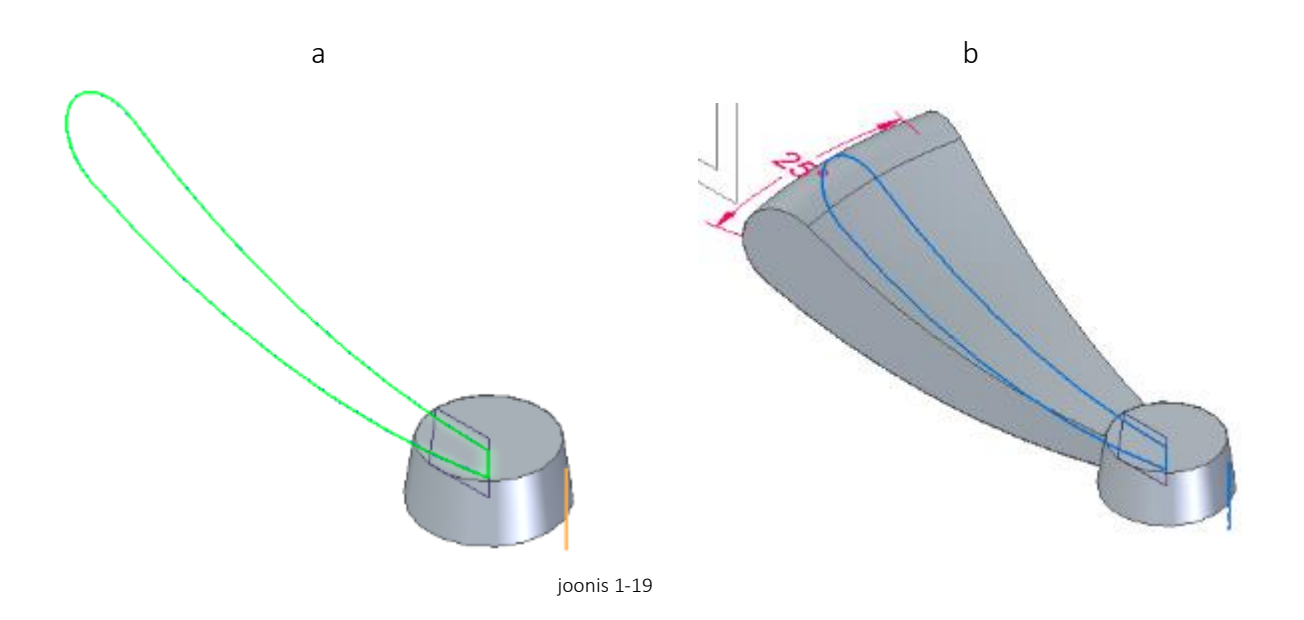

<span id="page-7-2"></span>o Luua kaar *(Arc) XZ* tasapinnale. Määrata raadius 213 mm [\[joonis 1-20;](#page-8-0)a;b]. Jälgida sidemeid

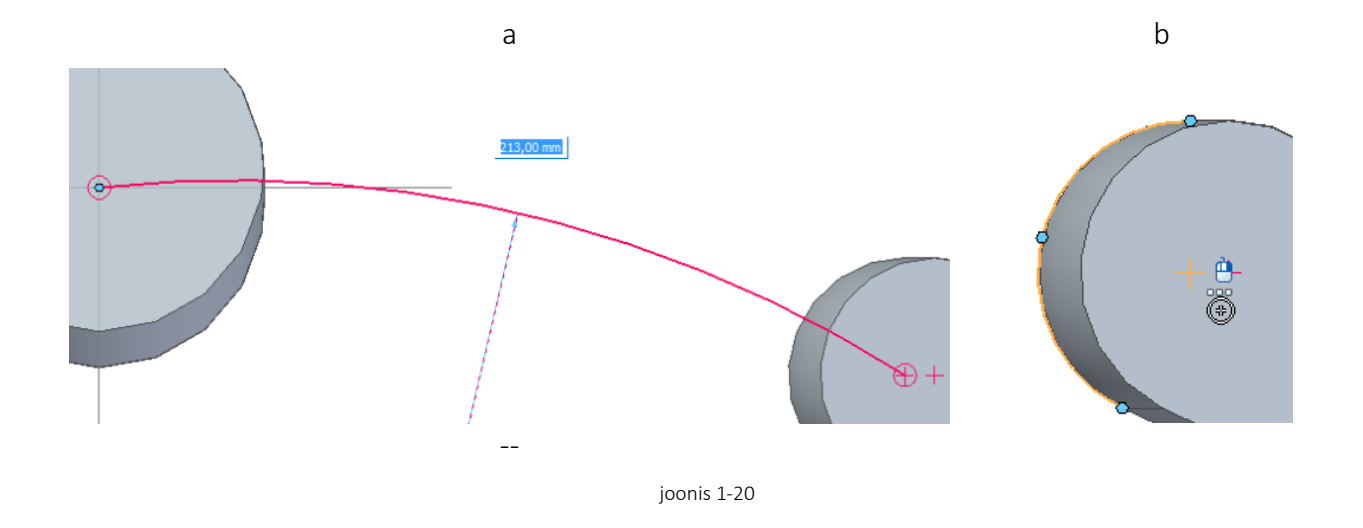

- <span id="page-8-0"></span>o Luua eskiis *XY* pinnale. [\[joonis 1-21;](#page-8-1)a].
- o Eemaldada mittevajalik *(Trim)*
- o Ümardada nurgad *(Fillet)* Määrata raadiuseks 36 mm [\[joonis 1-21;](#page-8-1)b].

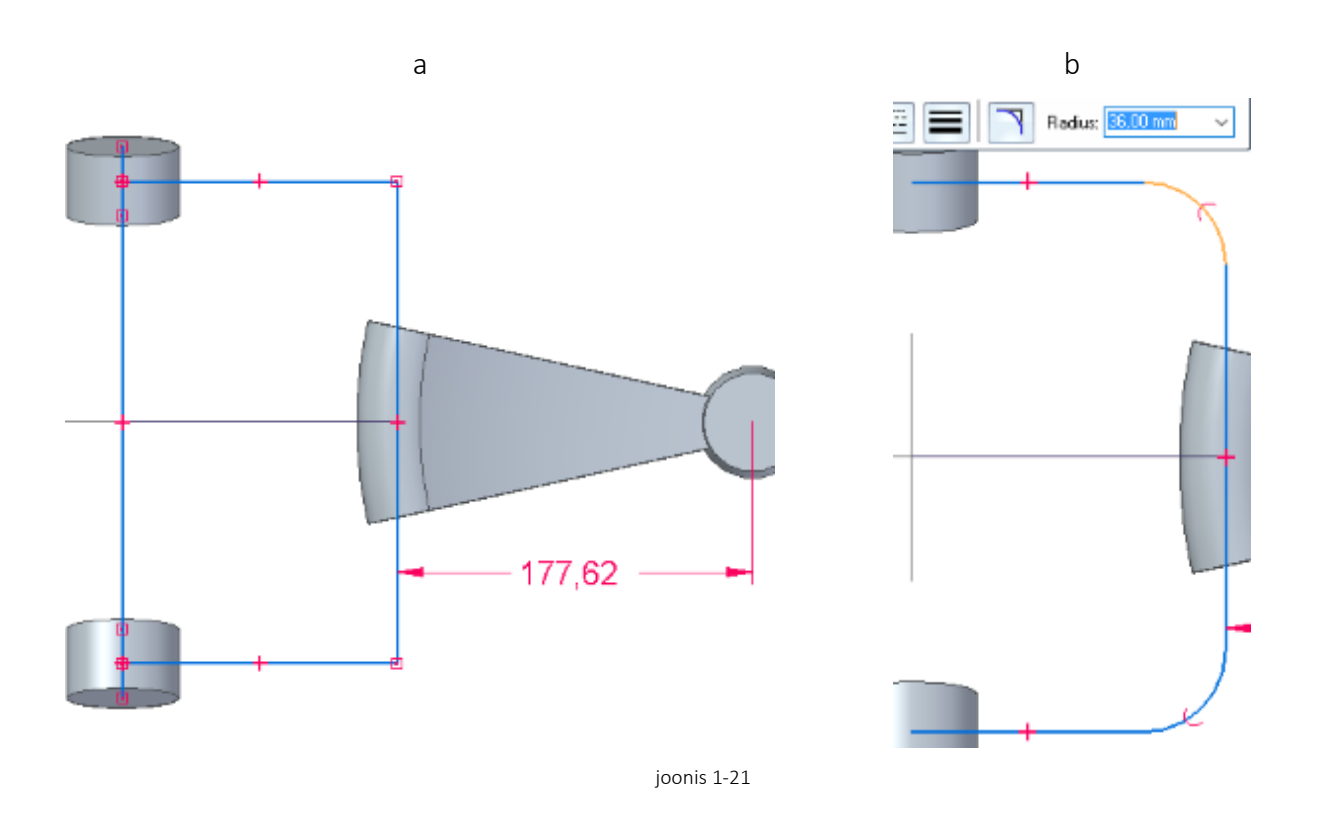

- <span id="page-8-1"></span>o Lindilt *Surfacing* valida *Cross* [\[joonis 1-22;](#page-9-0)a].
- o Viidata joontele, mille projektsioonide ristumisjoont otsitakse [\[joonis 1-22;](#page-9-0)b].

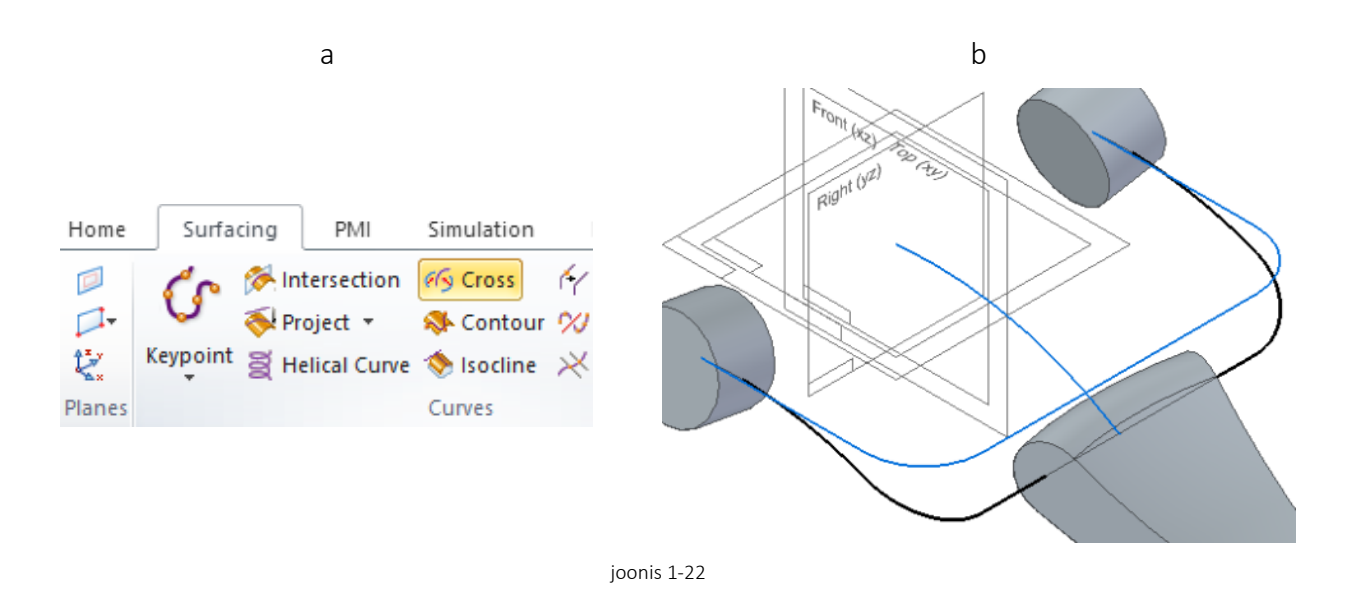

- <span id="page-9-0"></span>o Luua eskiis *(Sketch*)
- o Valida *Plane Normal to Curve* [\[joonis 1-23;](#page-9-1)a].
- o Siduda loodav pind joone otspunkti [\[joonis 1-23;](#page-9-1)b].

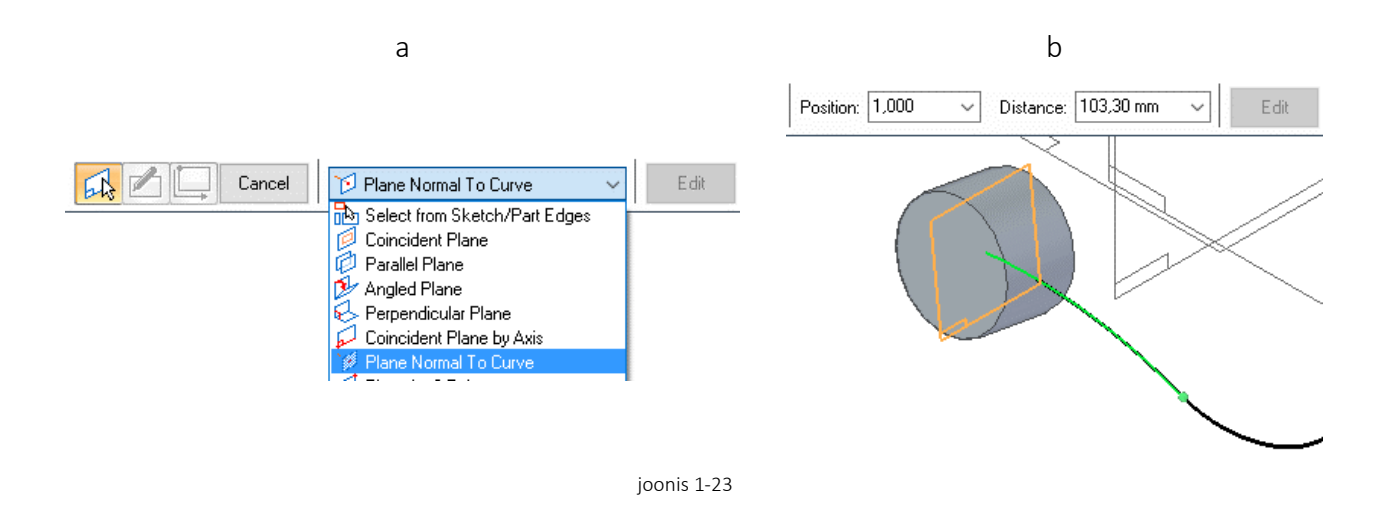

- <span id="page-9-1"></span>o Joonestada ringjoon diameetriga 26 mm [\[joonis 1-24\]](#page-10-0).
- o Jälgida et loodud ringjoone keskpunkt oleks seotud joone otspunktiga

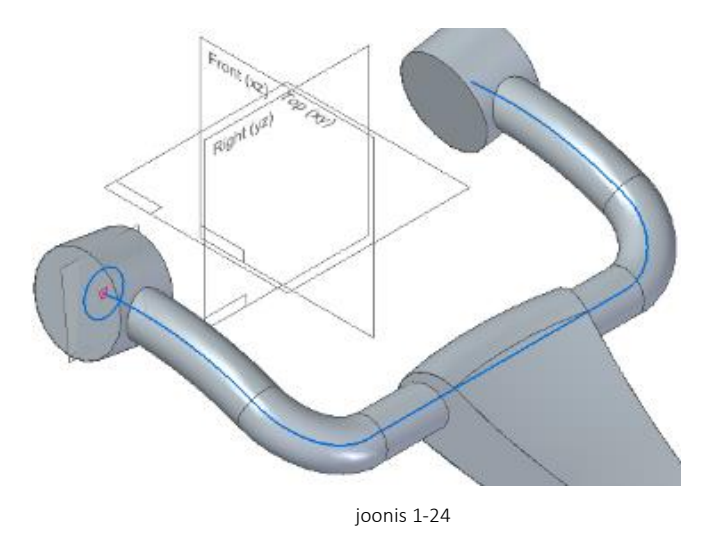

<span id="page-10-0"></span>o Luua *Sweep* režiimis *"Üks juhtjoon ja ristlõige"* [\[joonis 1-25;](#page-10-1)b]

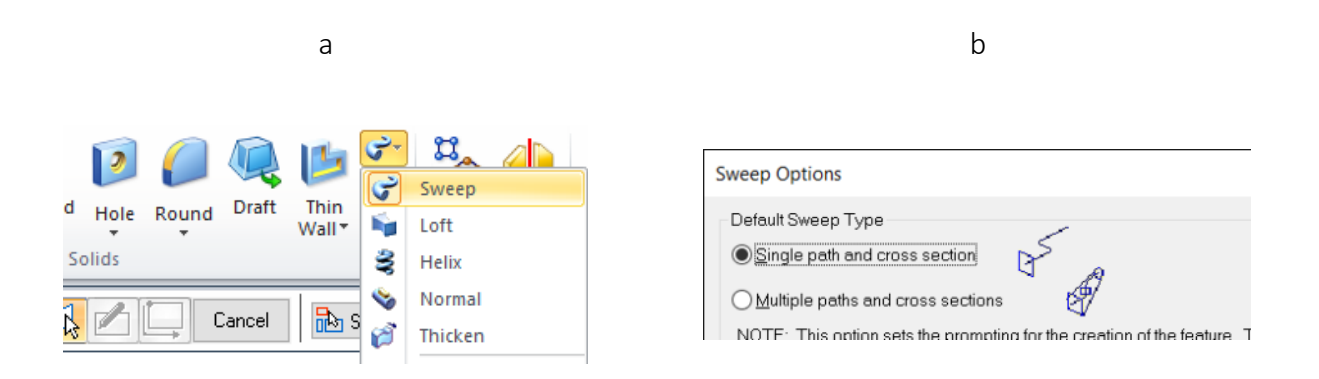

joonis 1-25

<span id="page-10-1"></span>o Näidata juhtjoon ja ristlõige [[joonis 1-26;](#page-10-2)a].

<span id="page-10-2"></span>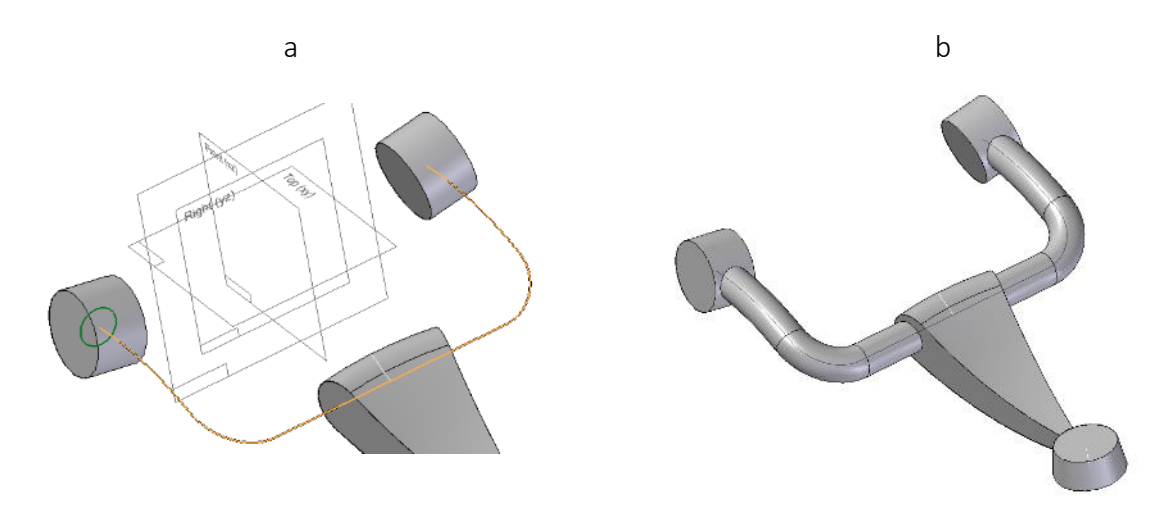

- o Luua eskiis näidatud pinnale [\[joonis 1-27;](#page-11-0)a].
- o Valida *Project Sketch* Aktiveerida *Project with offset* [\[joonis 1-27;](#page-11-0)b].
- o Osutada joonele millega paralleelset joont soovitakse projekteerida.[\[joonis 1-27;](#page-11-0)c].

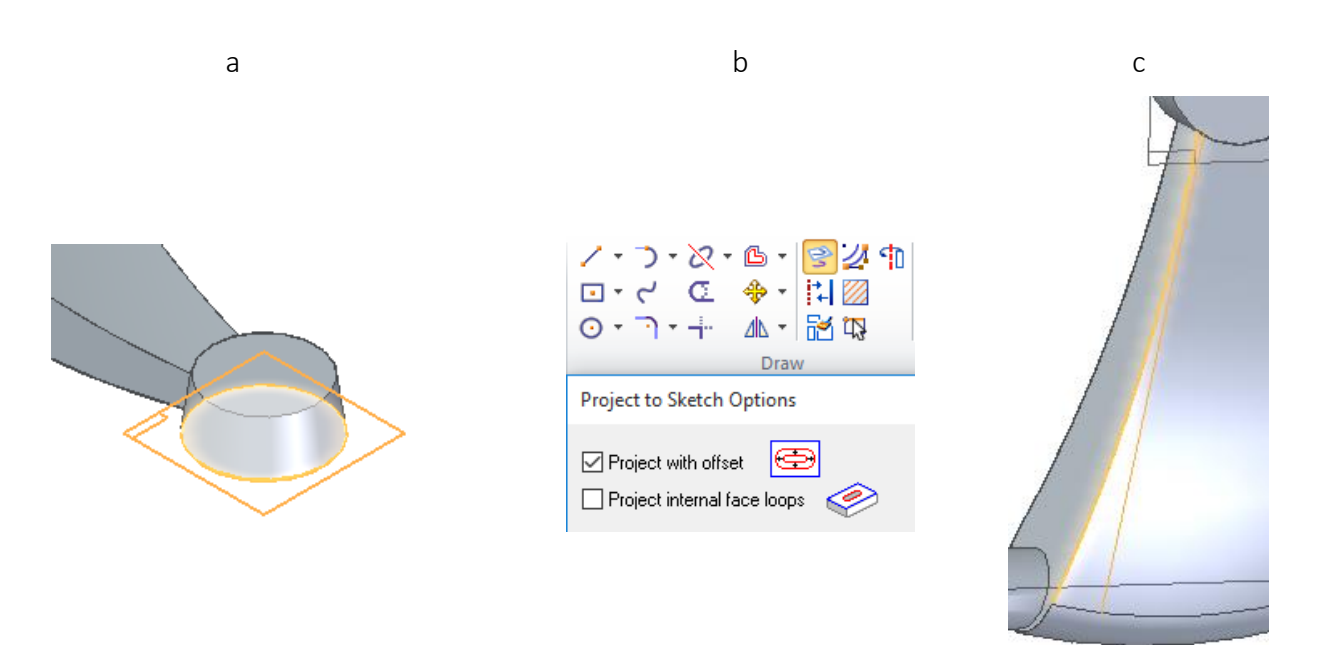

- <span id="page-11-0"></span>o Nihke suuruseks määrata 9 mm [\[joonis 1-28;](#page-11-1)a].
- o Näidata suund "sissepoole" [\[joonis 1-28;](#page-11-1)b].
- o Korrata tegevust teise poolega [\[joonis 1-28;](#page-11-1)c].

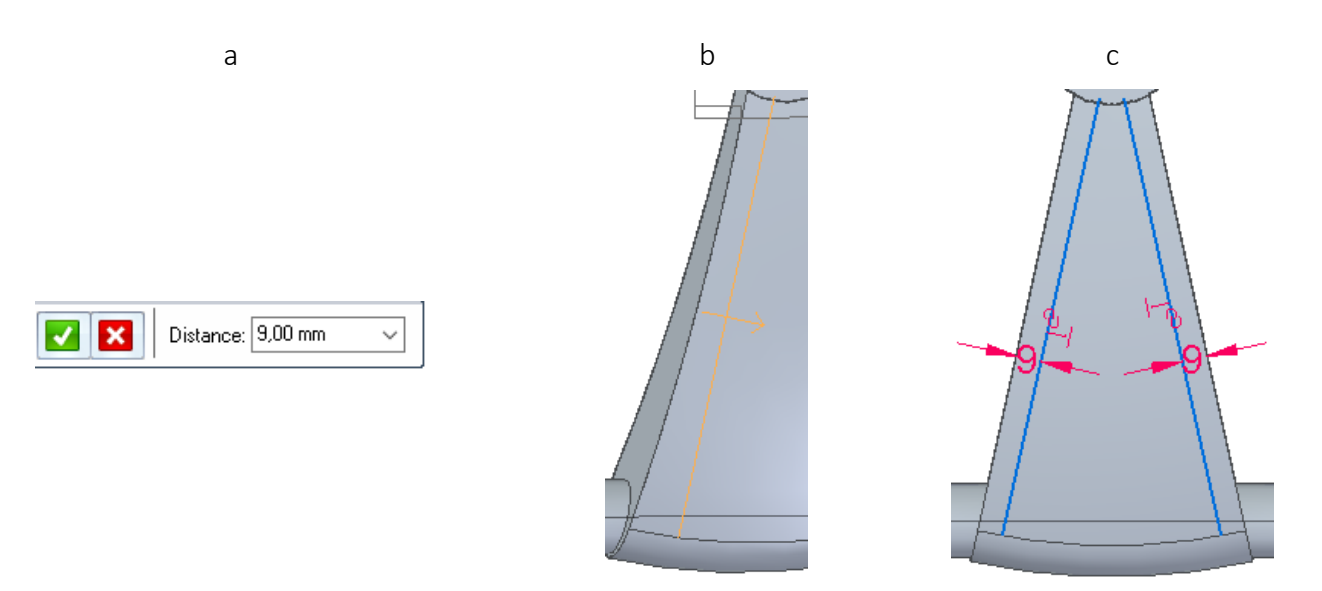

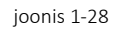

- <span id="page-11-1"></span>o Joonestada joon näidatud kohta [\[joonis 1-29;](#page-12-0)a].
- o Kärpida üleliigsed jooned ning määrata nurkade raadiuseks 10 mm *(Fillet)* [\[joonis 1-29;](#page-12-0)b].
- o Lisada pöördetelg [\[joonis 1-29;](#page-12-0)c].

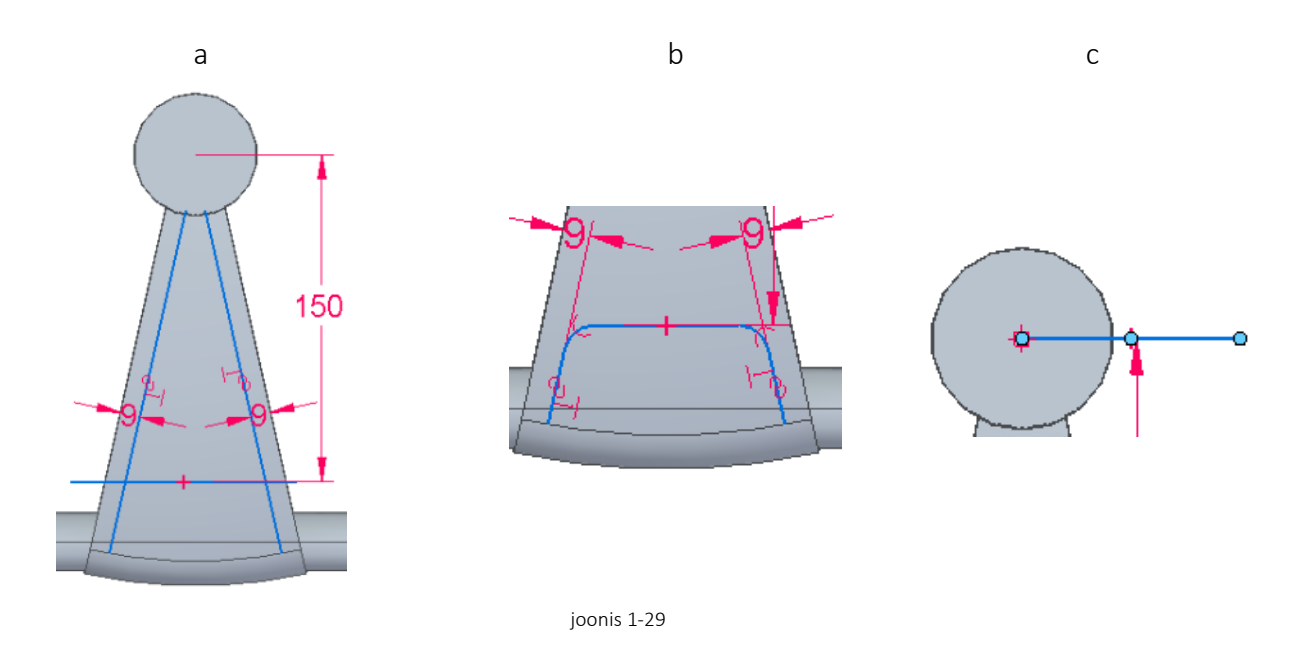

- <span id="page-12-0"></span>o Valida *Revolved Cut* [\[joonis 1-30;](#page-12-1)a].
- o Osutada loodud eskiisile, näidata pöördetelg ja valida lõike suund. [\[joonis 1-30;](#page-12-1)b].
- o Lõike ulatuseks määrata 45 kraadi [\[joonis 1-30;](#page-12-1)c].

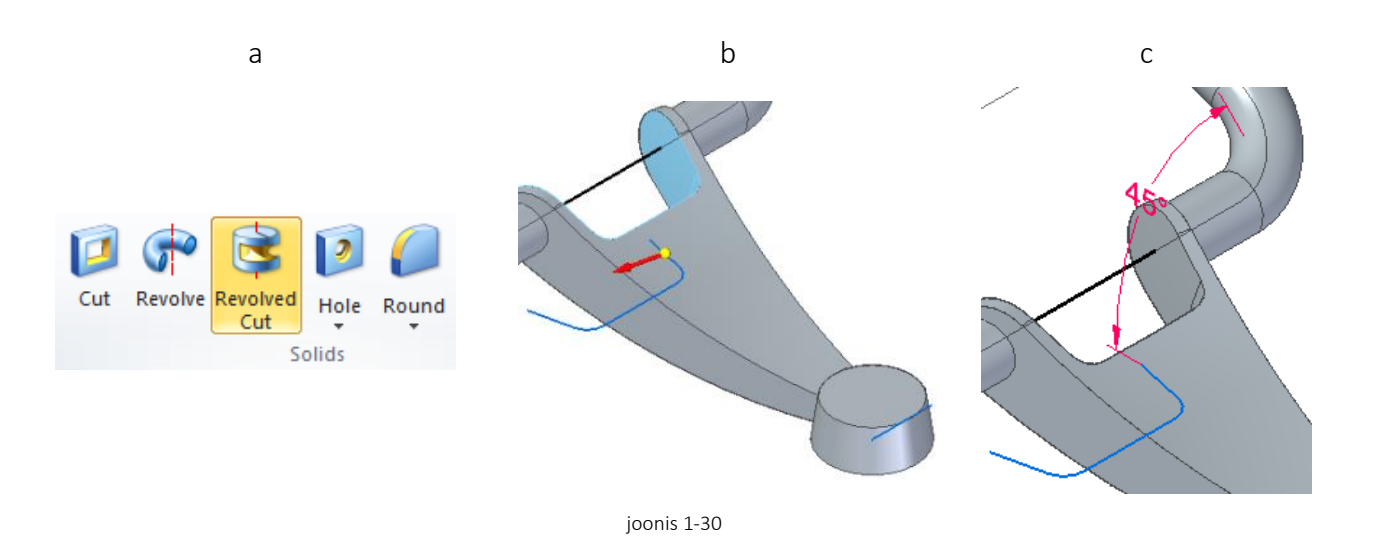

- <span id="page-12-1"></span>o Lindilt *Surfacing* valida *Offset* [\[joonis 1-31;](#page-13-0)a].
- o Osutada soovitud pinnale [\[joonis 1-31;](#page-13-0)b].
- o Nihke suunaks määrata *"keha sissepoole"* ning kaugus 8 mm [\[joonis 1-31;](#page-13-0)c].

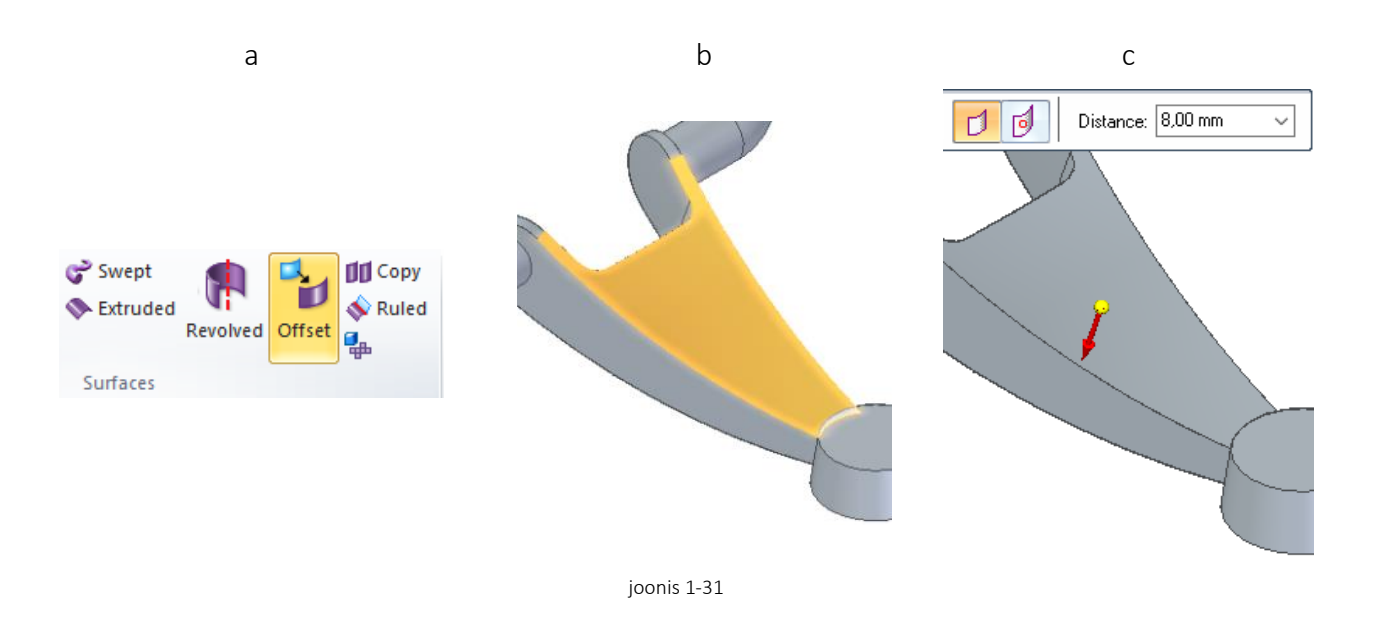

- <span id="page-13-0"></span>o Luua eskiis *XZ* tasapinnale, näidates joonega soovitava kaldenurga. [\[joonis 1-32;](#page-13-1)a].
- o Valida lindilt *Surfacing Extruded* [\[joonis 1-32;](#page-13-1)b] luua joonest vabapind suvalise ulatusega. [\[joonis 1-32;](#page-13-1)c].

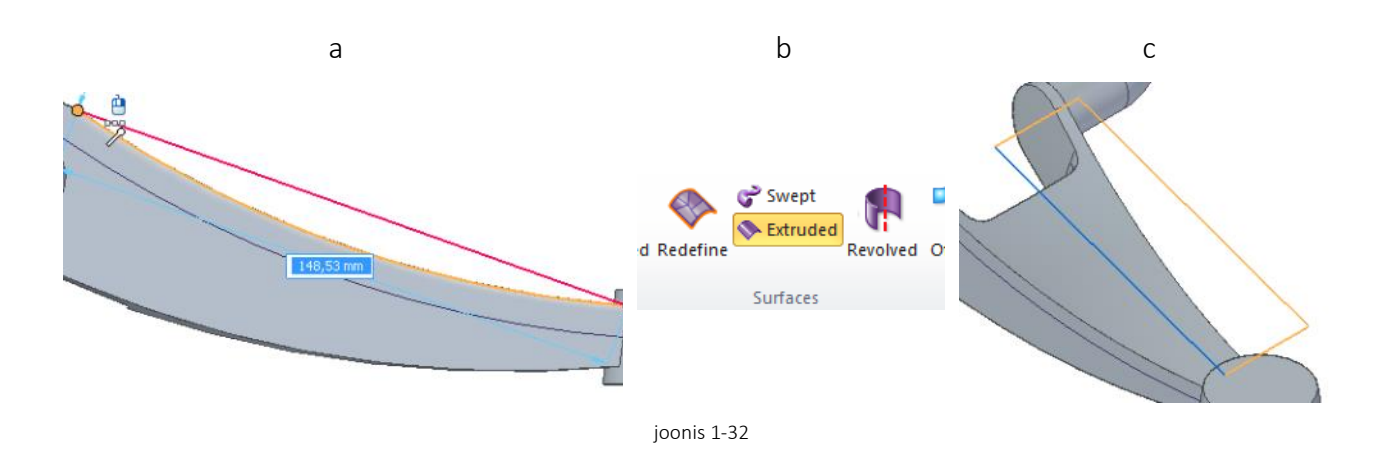

- <span id="page-13-1"></span>o Luua eskiisi loodud vabapinnale sarnaselt [\[joonis 1-28\]](#page-11-1) kirjeldatuga
- o Luua jooned 10 mm kaugusele sissepoole [\[joonis 1-33;](#page-14-0)a].
- o Joonestada ristuvad jooned. [\[joonis 1-33;](#page-14-0)b].
- o Määrata mõõdud [\[joonis 1-33;](#page-14-0)c].

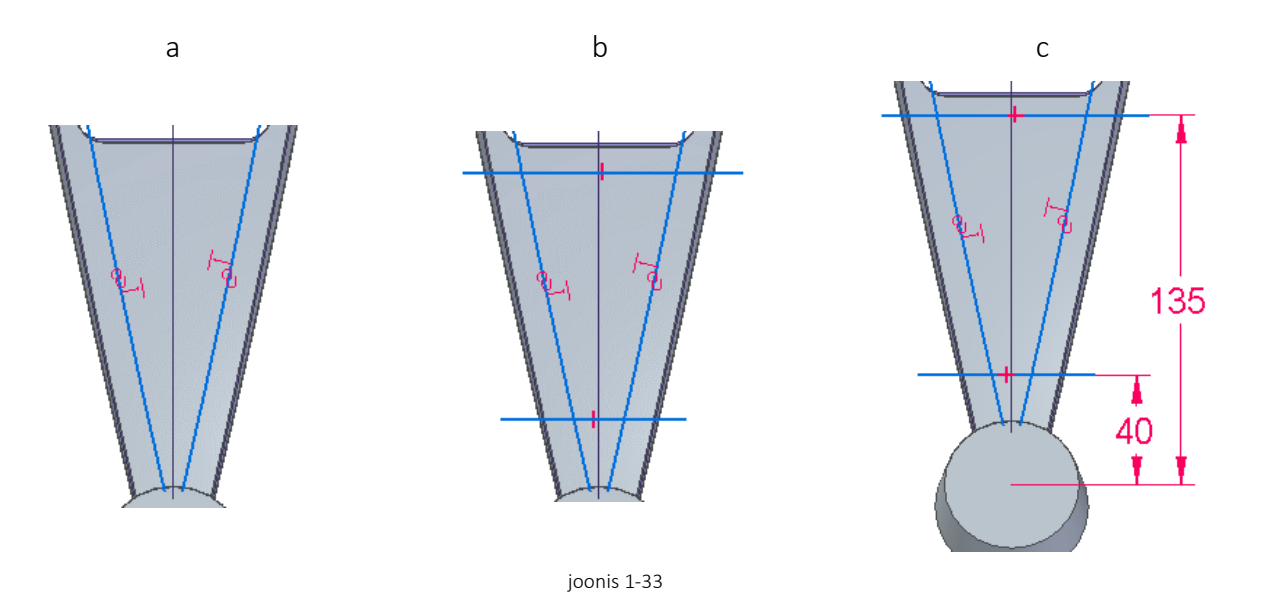

- <span id="page-14-0"></span>o Eemaldada ülearused joonte osad [\[joonis 1-34;](#page-14-1)a]. Siinjuures võib olla vajadus eemaldada *Project Sketch* kasutamisel loodud seosed,
- o Valida *Select* [\[joonis 1-34;](#page-14-1)b], märgistada ainult seos ja kustutada.
- o Ümardada nurgad raadiusega 5 mm [\[joonis 1-34;](#page-14-1)c].

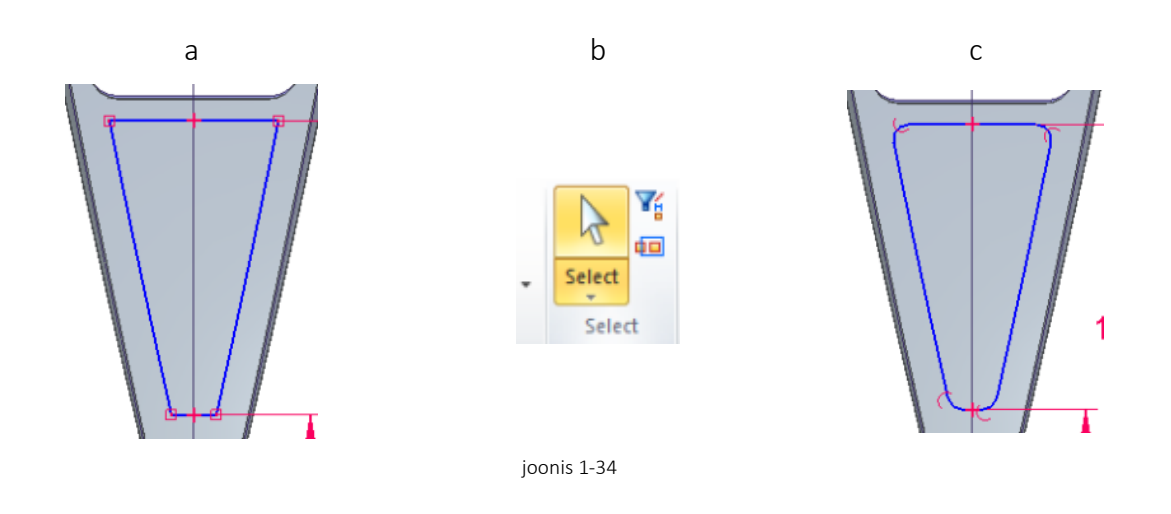

- <span id="page-14-1"></span>o Valida *Cut*. [\[joonis 1-35;](#page-15-0)a]
- o Viidata eskiisile.
- o Valida režiim *From/To Extent* [\[joonis 1-35;](#page-15-0)b]
- o Valida *Non-Symmetric Extent* [\[joonis 1-35;](#page-15-0)c]

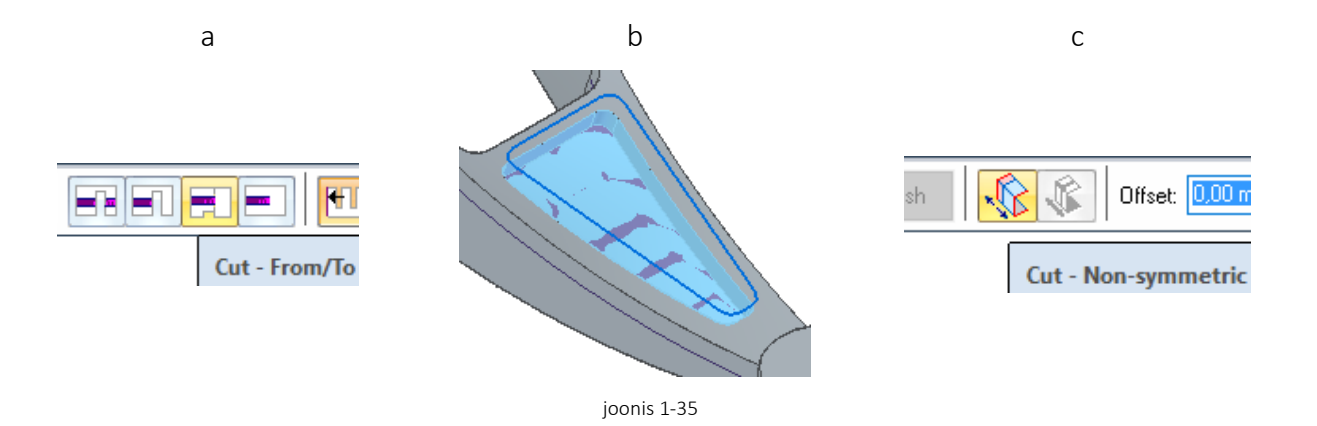

- <span id="page-15-0"></span>o Osutada loodud vabapinnale *(Surface)* [\[joonis 1-36;](#page-15-1)a].
- o Osutada "*Pealmisele küljele"* [joonis 1-36;](#page-15-1)b].

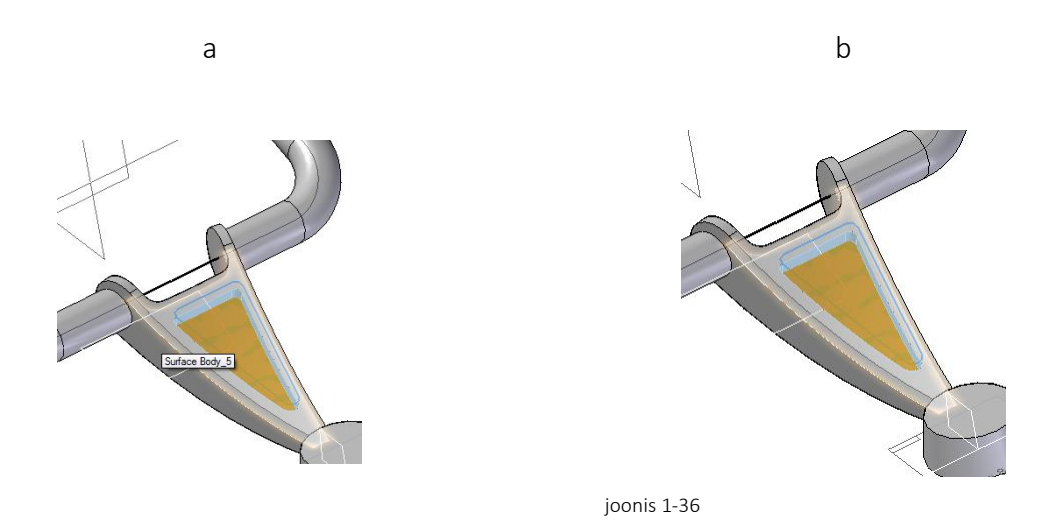

<span id="page-15-1"></span>o Teha lõige *(Cut)* silindrilisele osale [\[joonis 1-37;](#page-15-2)a]. Ringi läbimõõt 34 mm [\[joonis 1-37;](#page-15-2)b].

<span id="page-15-2"></span>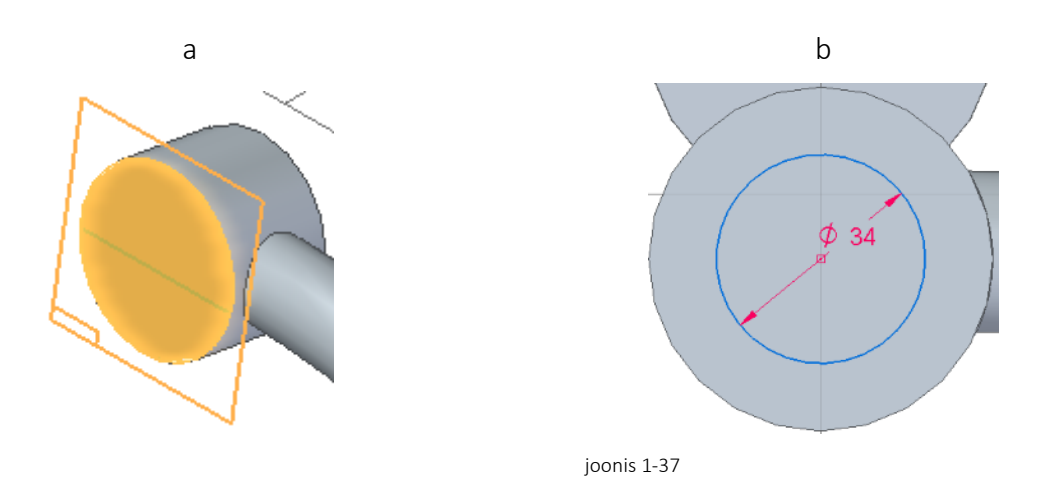

o Peegeldada *(Mirror)* tehtud lõige [[joonis 1-38;](#page-16-0)a] *XZ* tasapinna suhtes [\[joonis 1-38;](#page-16-0)b].

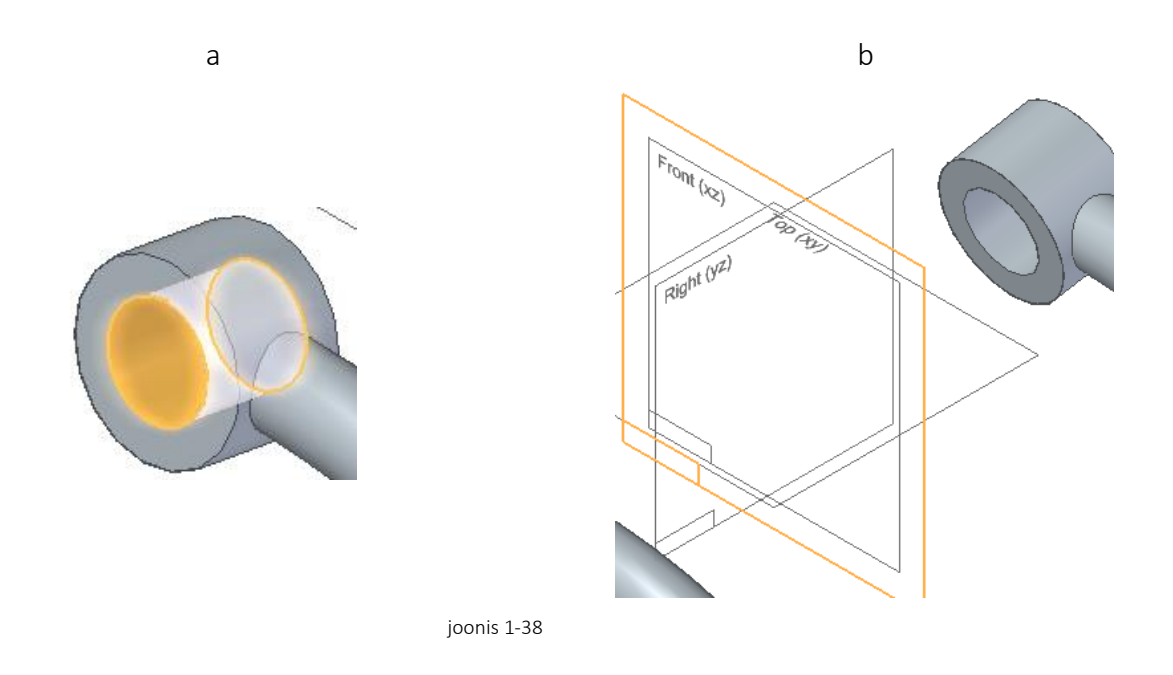

<span id="page-16-0"></span>o Lõigata (*Cut*) koonuse keskele, ring läbimõõduga 36 mm [\[joonis 1-39;](#page-16-1)a;b].

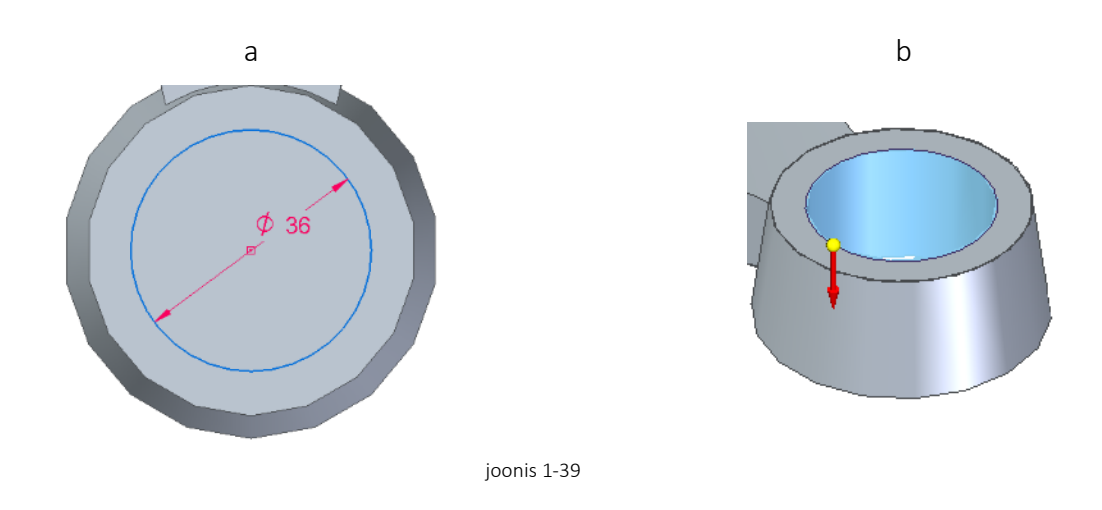

<span id="page-16-1"></span>o Valida *Round* [\[joonis 1-40;](#page-17-0)a]. Ümardada näidatud servad 15 mm [\[joonis 1-40;](#page-17-0)b].

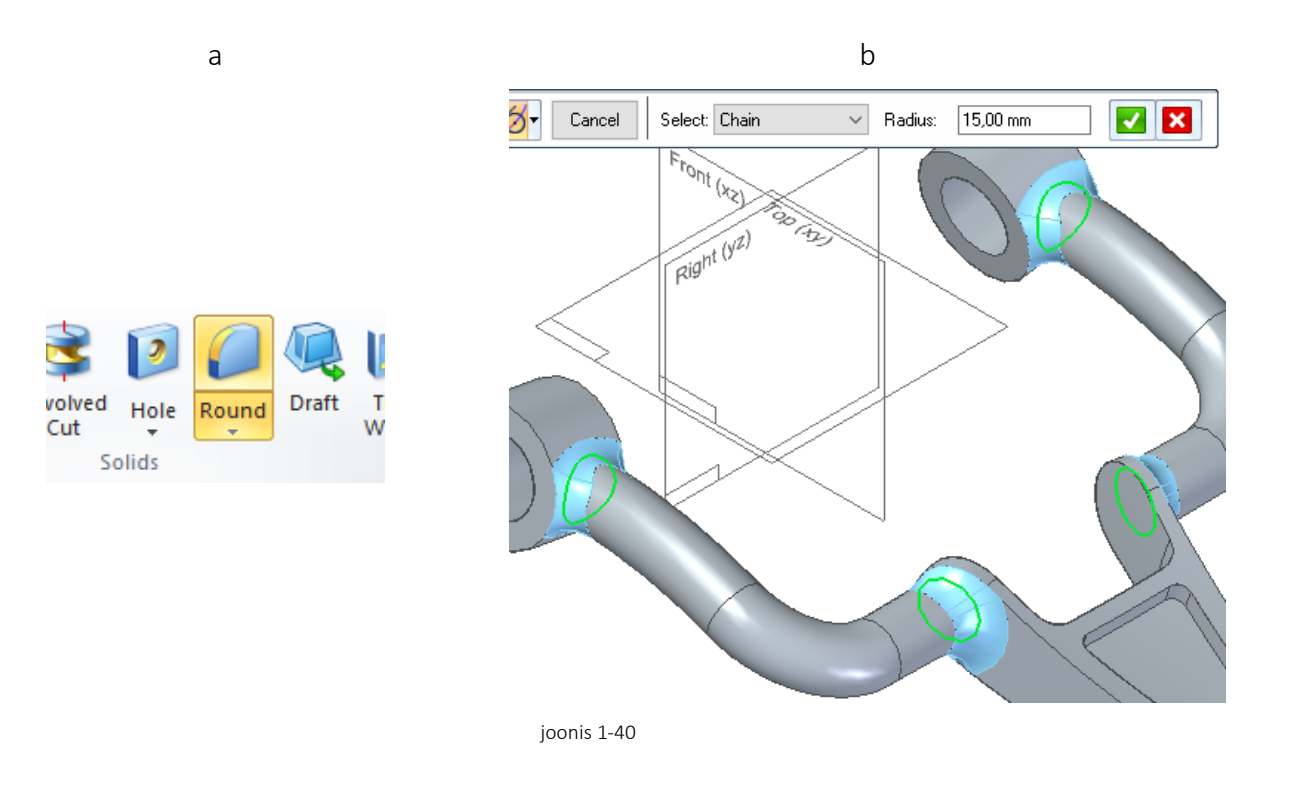

<span id="page-17-1"></span><span id="page-17-0"></span>o Määrata ümarduse suuruseks 2 mm ning ümardada näidatud servad [\[joonis 1-41\]](#page-17-1).

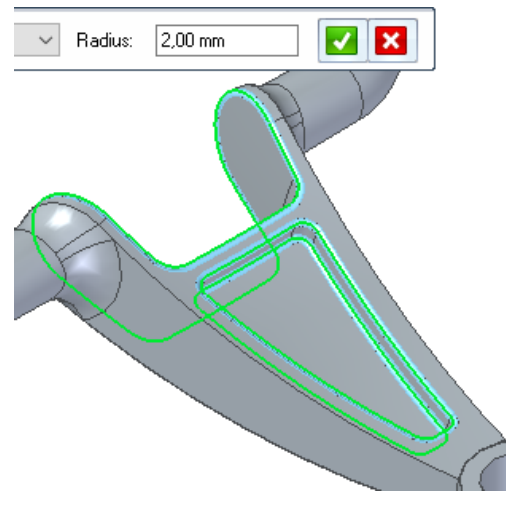

o Määrata faasid 2 mm *(Chamfer)* [\[joonis 1-42;](#page-18-0)a]. välimistele servadele [\[joonis 1-42;](#page-18-0)b].

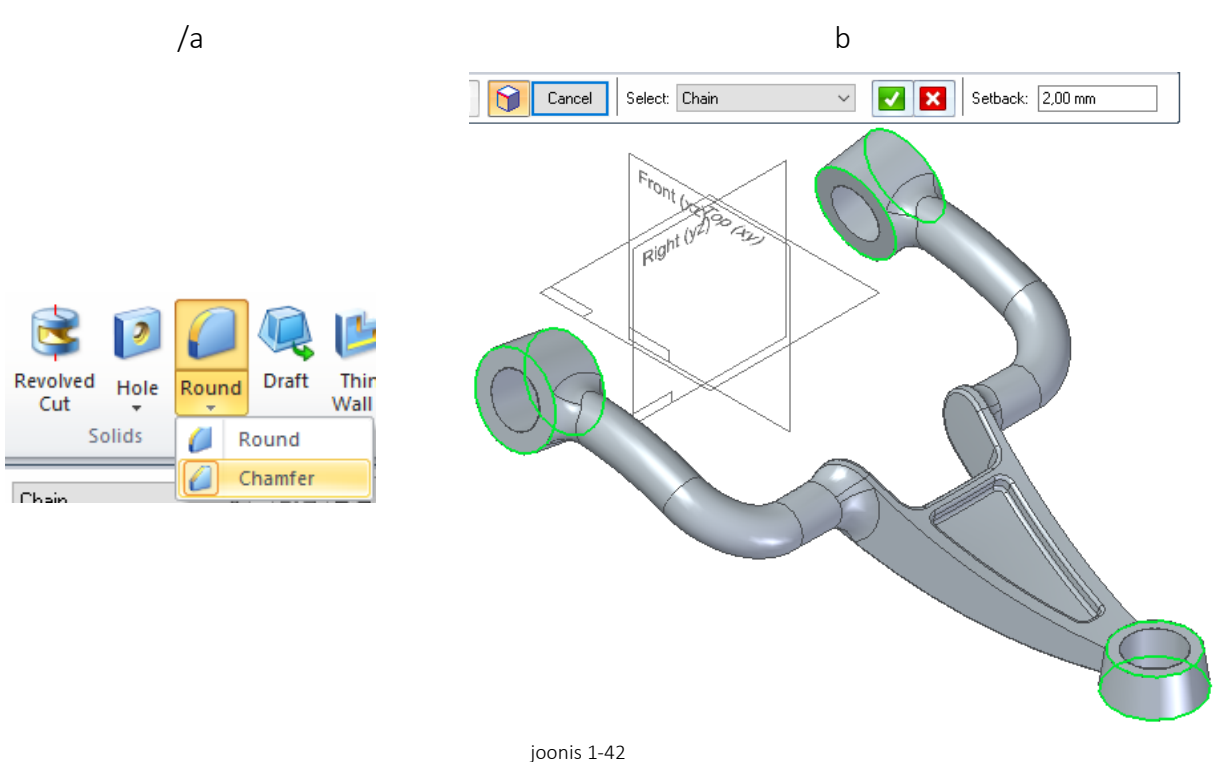

<span id="page-18-0"></span>o Salvestada loodud detail.-